## Last updated 6/25/21

- Go to https://visualstudio.microsoft.com/
	- · Select Desktop, C++, Windows
	- . Under Download Visual Studio select Community 2019

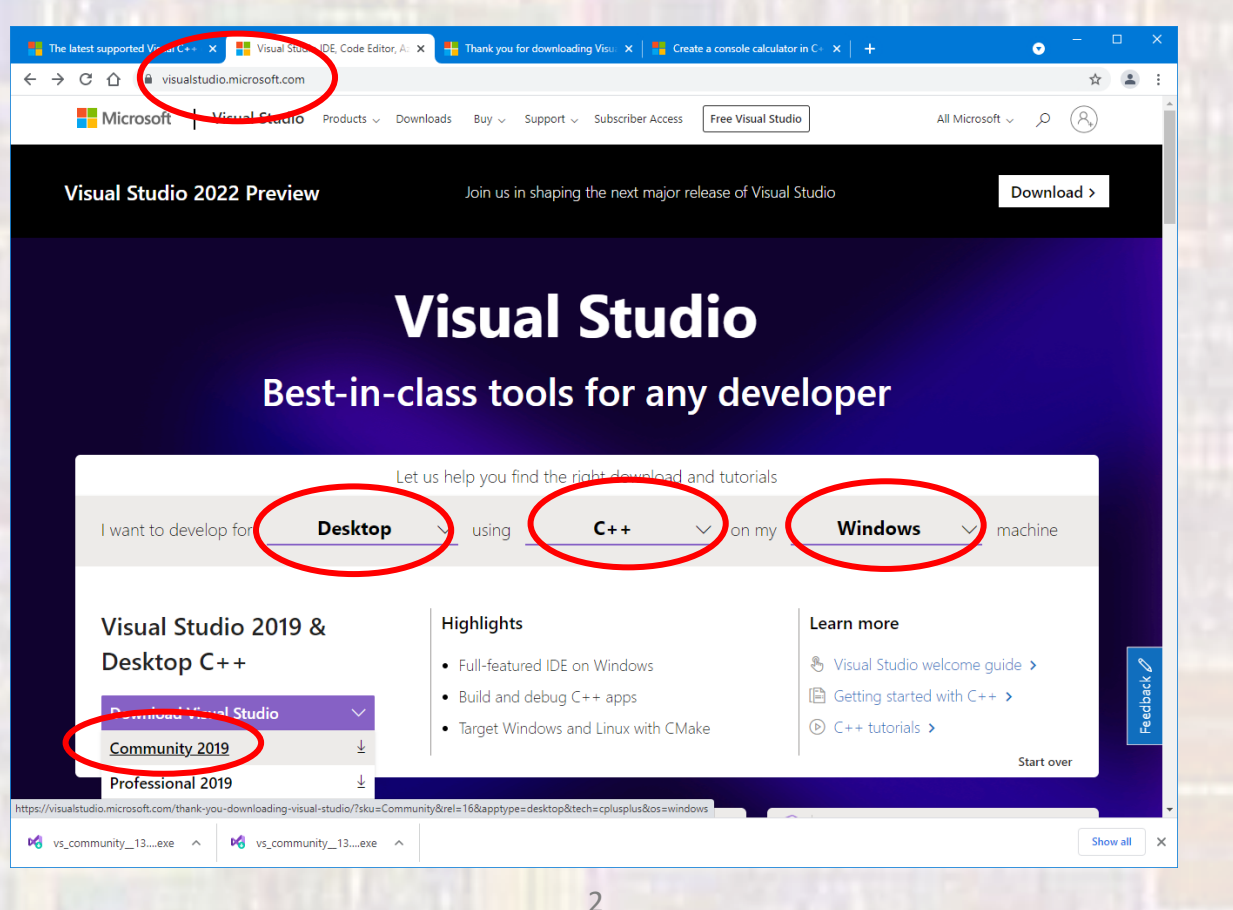

### • Run the downloaded installer (under downloads)

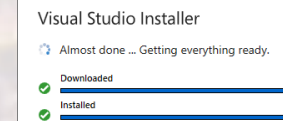

### • Select Desktop development with C++ and Install

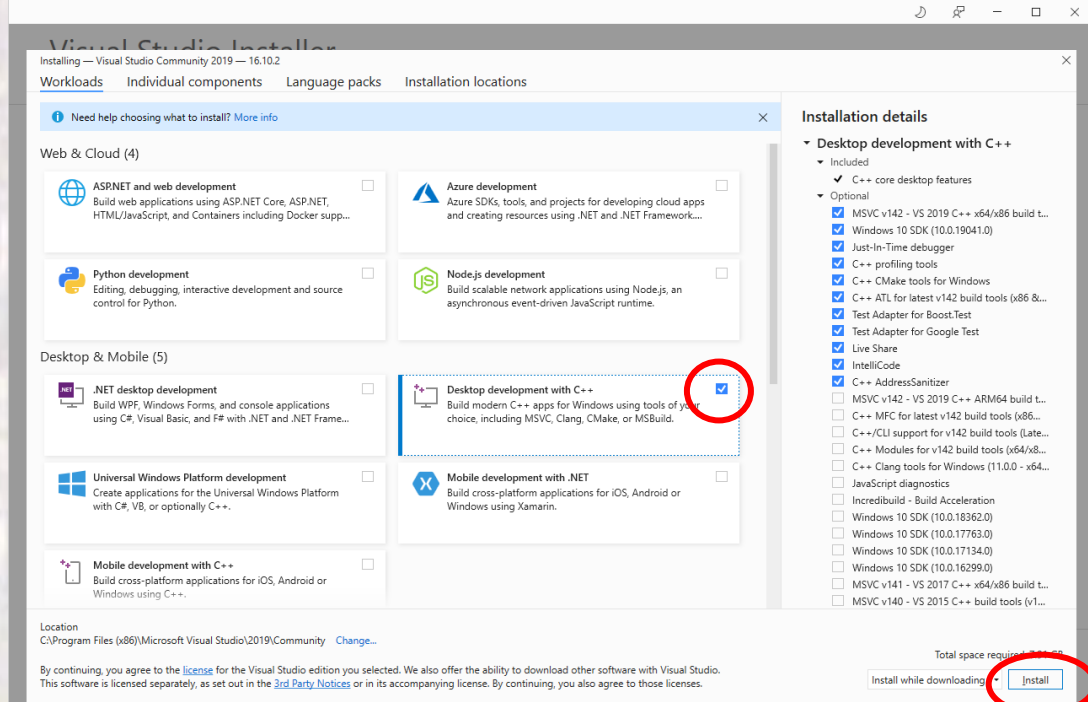

EE 2905 3 © tj

- Follow the directions
	- Install can take quite some time

### Visual Studio 2019

#### Open recent

As you use Visual Studio, any projects, folders, or files that you open will show up here for quick access.

You can pin anything that you open frequently so that it's always at the top of the list.

#### **Get started**

 $\stackrel{\smile}{=}$ Clone a repository Get code from an online repository like GitHub or Azure DevOps

 $\Box$ 

 $\times$ 

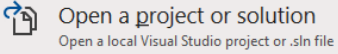

 $\mathbf{c}$ Open a local folder Navigate and edit code within any folder

科 Create a new project Choose a project template with code scaffolding to get started

Continue without code  $\rightarrow$